# **Configuração de app Cliente de Email Exchange Configuração do e-mail institucional em app**

**TI**

Iremos usar para mostar as configurações o APP Cliente de Email Exchange +, disponivel pelo QRcode ou link :

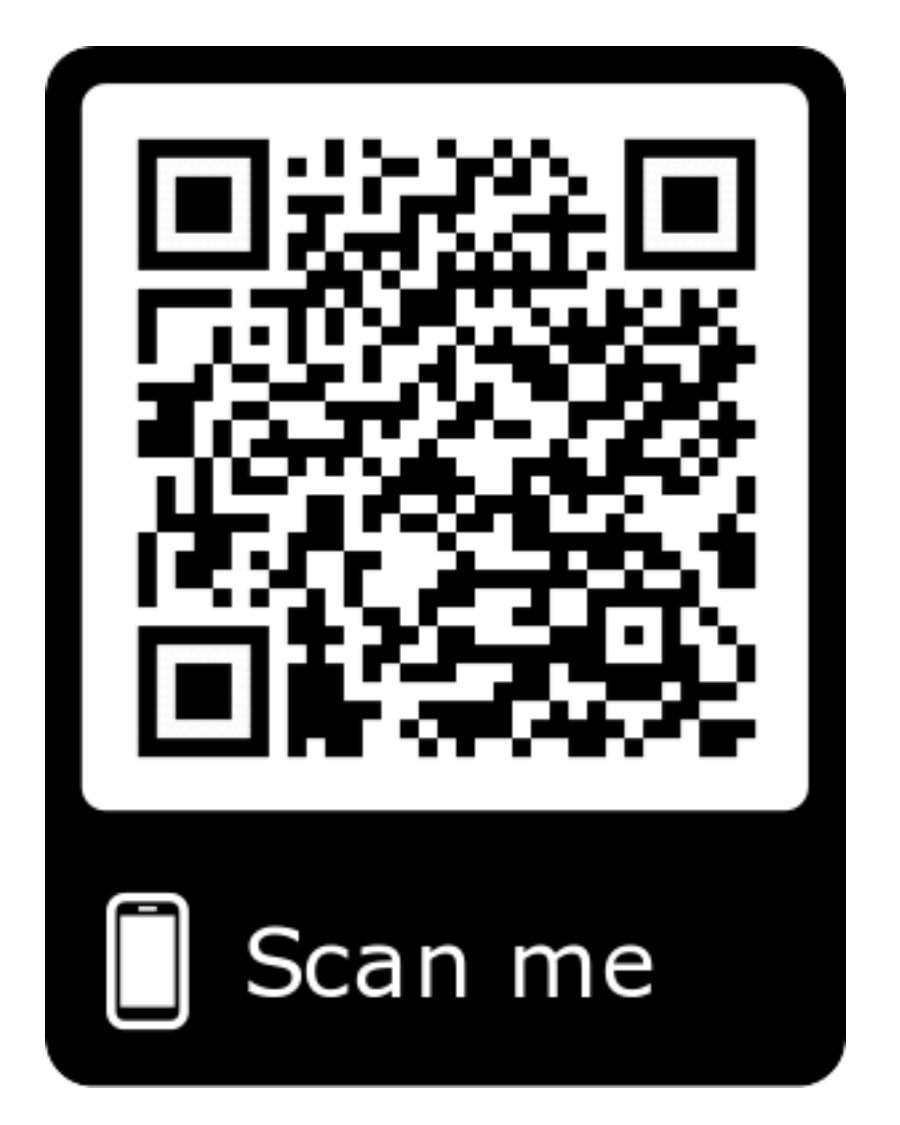

<https://play.google.com/store/apps/details?id=com.syntomo.email>

Ao abrir o app teremos a seguinte tela, escolha o Exchange:

Página 1 / 12 **(c) 2024 administrador <sistemas.cefor@ifes.edu.br> | 2024-05-17 11:51** URL: https://kb.cefor.ifes.edu.br/index.php?action=artikel&cat=1&id=182&artlang=pt-br

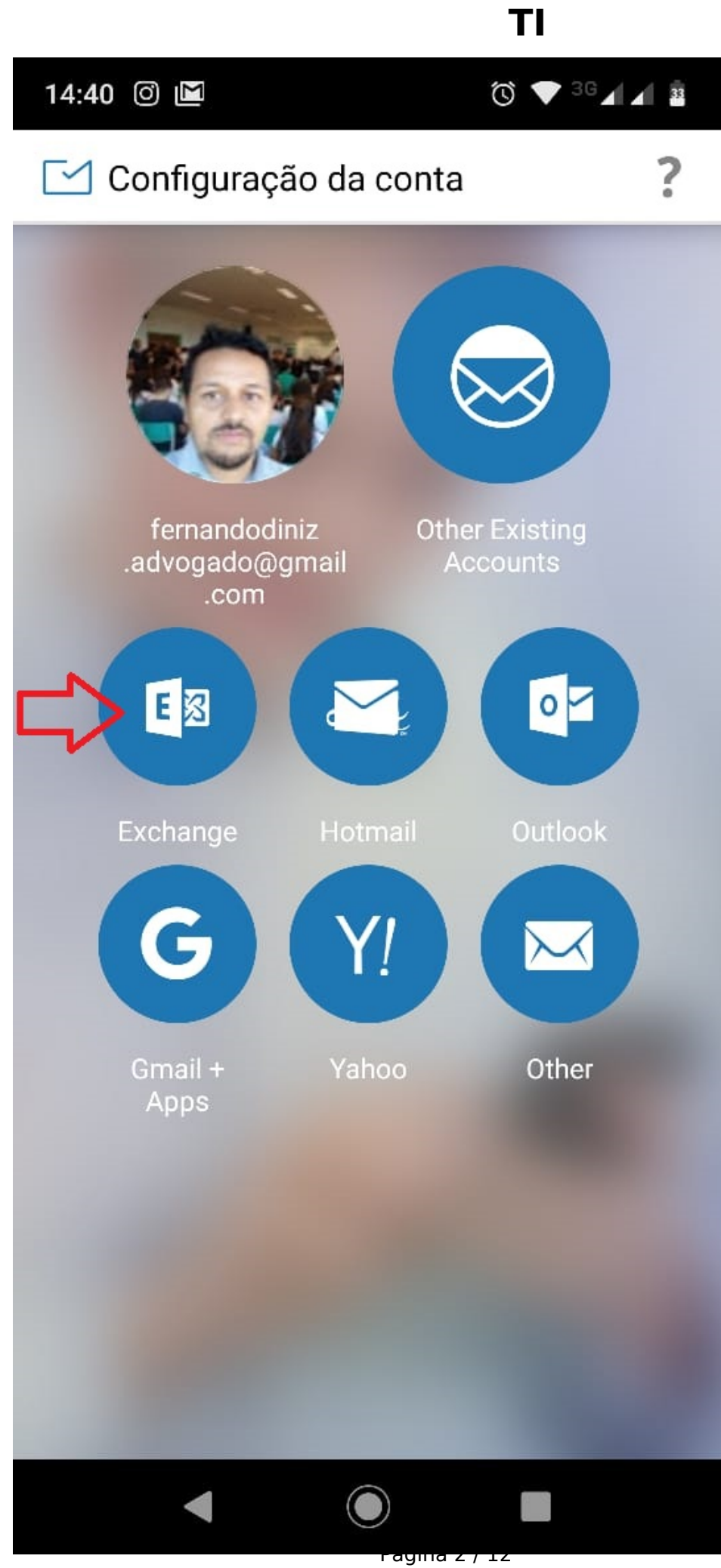

**(c) 2024 administrador <sistemas.cefor@ifes.edu.br> | 2024-05-17 11:51** [URL: https://kb.cefor.ifes.edu.br/index.php?action=artikel&cat=1&id=182&artlang=pt-br](https://kb.cefor.ifes.edu.br/index.php?action=artikel&cat=1&id=182&artlang=pt-br) Preecha os dados do e-mail, no exemplo fdiniz@ifes.edu.br e a senha do e-mail.

**TI**

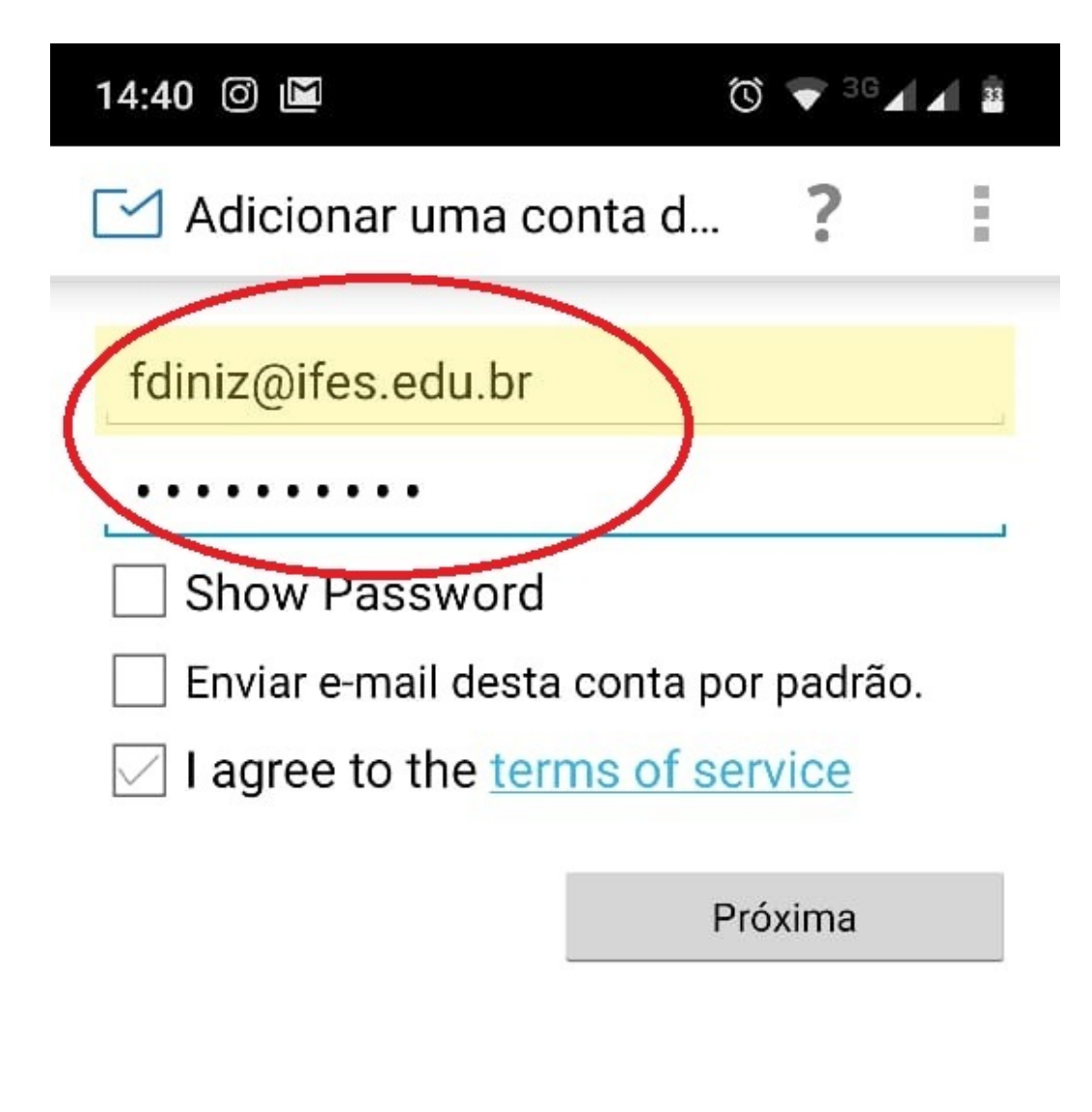

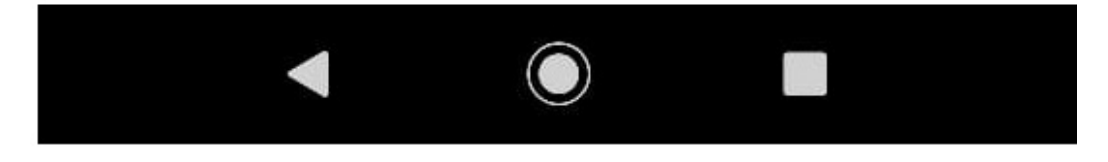

Figura 02.

#### **Preencha as informações de domínio**

Domínio/Nome de usuário: upd1\siape

Página 3 / 12 **(c) 2024 administrador <sistemas.cefor@ifes.edu.br> | 2024-05-17 11:51** [URL: https://kb.cefor.ifes.edu.br/index.php?action=artikel&cat=1&id=182&artlang=pt-br](https://kb.cefor.ifes.edu.br/index.php?action=artikel&cat=1&id=182&artlang=pt-br) Servidor: webmail.ifes.edu.br

Selecione os dois checkbox, conforme figura 03.

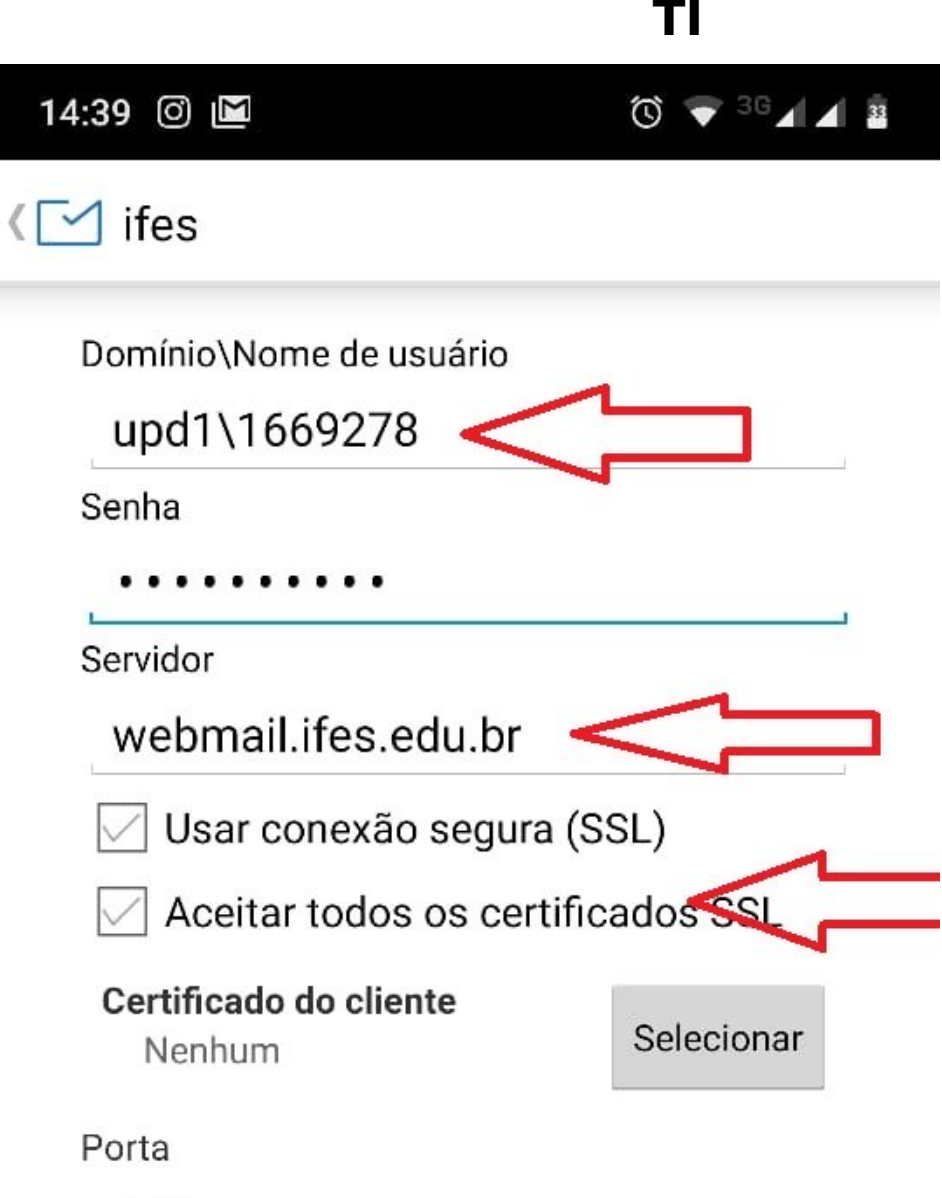

```
443
```

```
ID do aparelho celular
MailWiseSafe643577007300517766
0
```
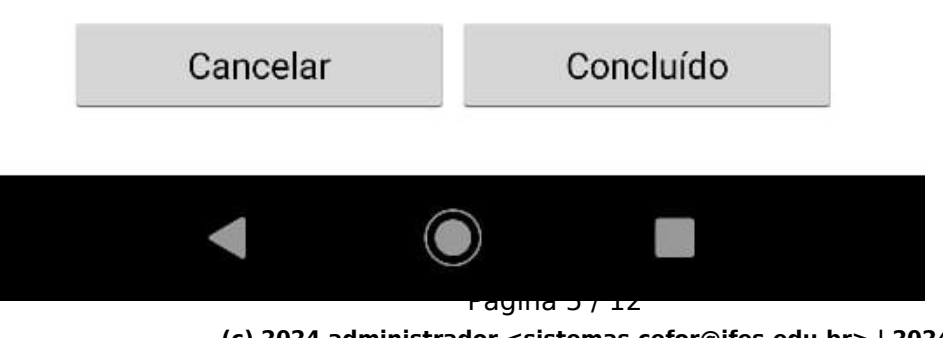

**(c) 2024 administrador <sistemas.cefor@ifes.edu.br> | 2024-05-17 11:51** [URL: https://kb.cefor.ifes.edu.br/index.php?action=artikel&cat=1&id=182&artlang=pt-br](https://kb.cefor.ifes.edu.br/index.php?action=artikel&cat=1&id=182&artlang=pt-br) Figura 03

Prescionae OK para continuar configurando.

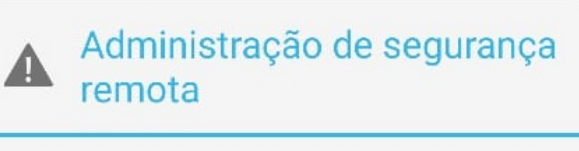

O servidor webmail.ifes.edu.br requer a permissão de controle remoto de alguns recursos de segurança do seu dispositivo Android. Deseja concluir a configuração desta conta?

Cancelar

OK

### **Configuração da Conta**

Marque as opções como for mais conveniente

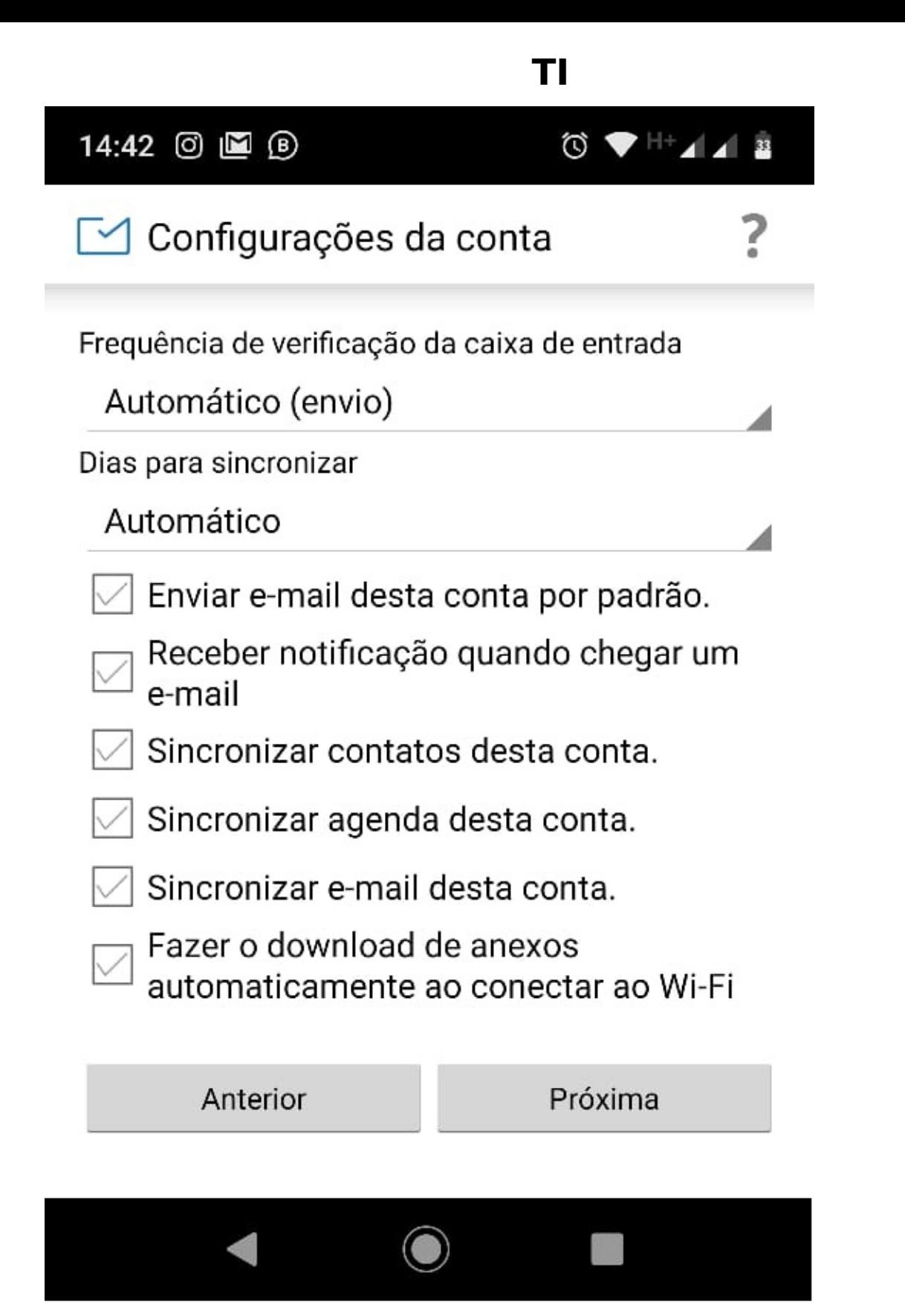

Figura 05

### **TI**

#### **Ativando administrador do dispositivo**

Várias configurações remotas no celular popderão ser feita remotmente, o servidor o ifes precisa que o app tenha permissão no celur, mas clique na opção de acordo com a Figura 06b, após isso as configuraçõe estarão concluídas.

> Página 8 / 12 **(c) 2024 administrador <sistemas.cefor@ifes.edu.br> | 2024-05-17 11:51** [URL: https://kb.cefor.ifes.edu.br/index.php?action=artikel&cat=1&id=182&artlang=pt-br](https://kb.cefor.ifes.edu.br/index.php?action=artikel&cat=1&id=182&artlang=pt-br)

TΙ

# Ativar administrador do dispositiv...

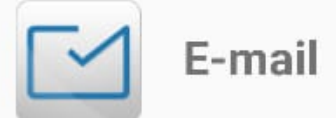

O servidor webmail.ifes.edu.br requer a permissão de controle remoto de alguns recursos de segurança do seu dispositivo Android.

A ativação deste app de administrador permitirá que o app MailWise execute as seguintes operações:

#### Apagar todos os dados

Apaga os dados do telefone sem aviso restaurando para o padrão de fábrica.

### Definir regras para senha

Controla o tamanho e os caracteres permitidos nos PINs e nas senhas do bloqueio de tela.

### Monitorar tentativas de desbloqueio de tela

Monitora o número de senhas incorretas digitadas ao desbloquear a tela e bloqueia o telefone ou limpa todos os dados do usuário se muitas senhas incorretas forem digitadas.

# Bloquear a tela

Controla como e quando a tela é bloqueada.

## Definir expiração da senha de bloqueio de tela

Altera a freguência com que o PIN a cenha

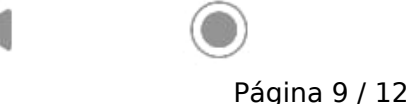

(c) 2024 administrador <sistemas.cefor@ifes.edu.br> | 2024-05-17 11:51 URL: https://kb.cefor.ifes.edu.br/index.php?action=artikel&cat=1&id=182&artlang=pt-br Figura 06A

Página 10 / 12 **(c) 2024 administrador <sistemas.cefor@ifes.edu.br> | 2024-05-17 11:51** [URL: https://kb.cefor.ifes.edu.br/index.php?action=artikel&cat=1&id=182&artlang=pt-br](https://kb.cefor.ifes.edu.br/index.php?action=artikel&cat=1&id=182&artlang=pt-br) TΙ

# Ativar administrador do dispositiv...

digitadas ao desbloquear a tela e bloqueia o telefone ou limpa todos os dados do usuário se muitas senhas incorretas forem digitadas.

### Bloquear a tela

Controla como e quando a tela é bloqueada.

## Definir expiração da senha de bloqueio de tela

Altera a frequência com que o PIN, a senha ou o padrão de bloqueio de tela deve ser alterado.

### Definir criptografia do armazenamento

Exige que os dados armazenados do app sejam codificados.

### Desativar câmeras

Impede o uso de todas as câmeras do dispositivo.

### Desativar alguns recursos do bloqueio de tela

Impede o uso de alguns recursos do bloqueio de tela.

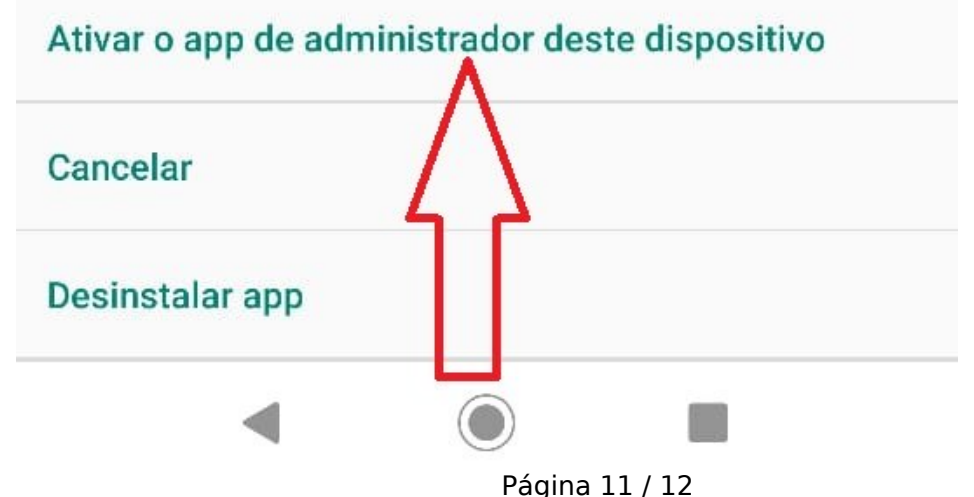

(c) 2024 administrador <sistemas.cefor@ifes.edu.br> | 2024-05-17 11:51

URL: https://kb.cefor.ifes.edu.br/index.php?action=artikel&cat=1&id=182&artlang=pt-br

Figura 06B

ID de solução único: #1182 Autor: : Fernando Mendes Diniz Última atualização: 2019-06-25 15:10